# **Using Jira to Manage Contributions**

# **Outline**

- [Introduction](#page-0-0)
	- [Resources](#page-0-1)
	- [Motivation and overview](#page-0-2)
	- [What are the benefits?](#page-0-3)
- [Quick reference](#page-1-0)
	- [Quick Summary Chart](#page-4-0)
- [Search for Contributions](#page-4-1)
	- [A note on navigation](#page-5-0)
	- [Quick search](#page-8-0)
	- [Basic search](#page-8-1)
	- [Advanced search](#page-10-0)
- Reference contributions and search results in [wiki pages](#page-11-0)
- [Download contributions](#page-11-1)
	- [Download specific contribution](#page-11-2)
	- [Download search results](#page-11-3)
- [Create a contribution](#page-12-0)
- [Edit a contribution](#page-14-0)
- [Contribution workflow and state](#page-14-1)

## <span id="page-0-0"></span>Introduction

## <span id="page-0-1"></span>Resources

- Introductory slides: [Using Jira to Manage Contributions Member Webinar](https://wiki.broadband-forum.org/download/attachments/24349212/Using%20JIRA%20to%20Manage%20Contributions%20-%20Member%20Webinar.pptx?version=1&modificationDate=1503521363000&api=v2)
- Webinar recordings: [Jira Contribution Webinars](https://wiki.broadband-forum.org/display/BBF/Jira+Contribution+Webinars)
- Support: wiki (this page and its children), [TOOLS Jira project](https://issues.broadband-forum.org/projects/TOOLS)

#### <span id="page-0-2"></span>Motivation and overview

- Increasing use of the wiki, Jira and Bitbucket resulted in separate ARO and Atlassian worlds
	- BBF needed to consolidate on a single platform and, given the available features, this had to be Atlassian
- <span id="page-0-3"></span>Therefore BBF has switched from ARO to Atlassian (specifically to Jira) for managing contributions
	- Here, *contributions* really means *traditional contributions*, because many things that previously used ARO contributions are already using the wiki, Jira and Bitbucket (and this will continue)
	- Each contribution is what Jira refers to as an *issue*, in a new CONTRIB Jira *project*, and the contribution's associated Word, PowerPoint, Excel (etc.) files are attached to this Jira issue
	- $\bullet$  Jira supports *projects* (each project has a name and a short  $\text{key}$ ) and projects contain *issues* (each issue has a number)
		- Therefore a Jira issue can be referenced as  $key\text{-}nnn$ , where key is the project  $key$  and nnn is the issue number
	- Each BBF contribution is an issue within a *Contributions* Jira project; the project key is *CONTRIB* so, for example, contribution 42 can be referenced as CONTRIB-42
		- This is analogous to *bbf2017.042* (both the year and the number-within-year are encoded in the 42)
	- The CONTRIB project supports BBF-specific issue types, workflows and fields for selecting the Project, Project Stream(s) and Work Area(s)
		- Otherwise it looks like any other Jira project
	- Standard Jira mechanisms are used for creating and managing contributions
		- For example, searching and downloading attachments

Child Pages

See the [Jira Contribution Webinars](https://wiki.broadband-forum.org/display/BBF/Jira+Contribution+Webinars) page for video recordings of related webinars.

See [Using Jira to Manage Contributions - Member](https://wiki.broadband-forum.org/download/attachments/24349212/Using%20JIRA%20to%20Manage%20Contributions%20-%20Member%20Webinar.pptx?version=1&modificationDate=1503521363000&api=v2)  [Webinar](https://wiki.broadband-forum.org/download/attachments/24349212/Using%20JIRA%20to%20Manage%20Contributions%20-%20Member%20Webinar.pptx?version=1&modificationDate=1503521363000&api=v2) for the slides presented at the webinars.

- [Jira Contribution Attachments](https://wiki.broadband-forum.org/display/BBF/Jira+Contribution+Attachments)
- **[Jira Contribution News](https://wiki.broadband-forum.org/display/BBF/Jira+Contribution+News)**
- **[Jira Contribution Notifications](https://wiki.broadband-forum.org/display/BBF/Jira+Contribution+Notifications)**
- **[Jira Contribution Tips](https://wiki.broadband-forum.org/display/BBF/Jira+Contribution+Tips)**
- [Jira Contribution Webinars](https://wiki.broadband-forum.org/display/BBF/Jira+Contribution+Webinars)

What are the benefits?

- Integrated platform (Confluence, Jira, Bitbucket) for all contributions
	- Confluence works with Jira and Bitbucket to provide a home for Work Areas and Projects, integrating project proposals, call agendas and minutes, and other project information
	- For software projects, Jira works directly with Bitbucket (and other tools such as Bamboo)
- Sophisticated search capabilities
	- Simple, basic and advanced searches, supported by underlying Jira Query Language (JQL)
	- Wiki pages can embed Jira queries summarizing the status of a project's contributions
- Contribution life cycle management
	- Standard Jira features can be leveraged, including contribution status (workflow), comments, assignee, and priority

#### <span id="page-1-0"></span>Quick reference

 $\bigwedge$  Each use case links to more detailed discussion and examples below.

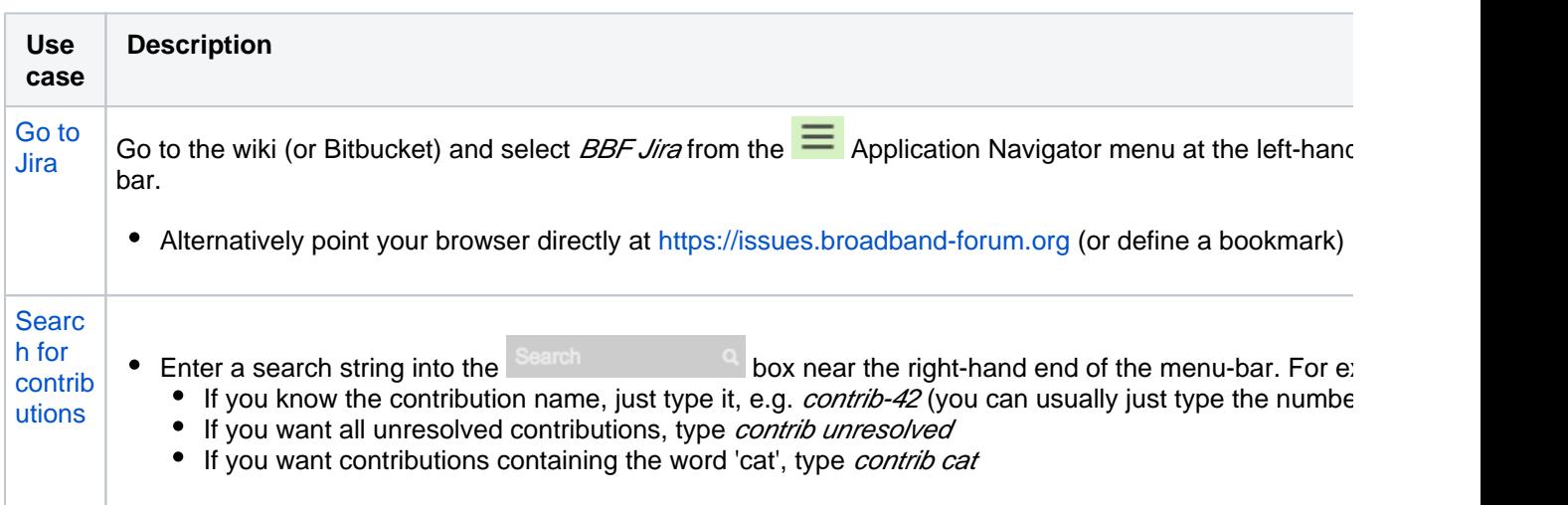

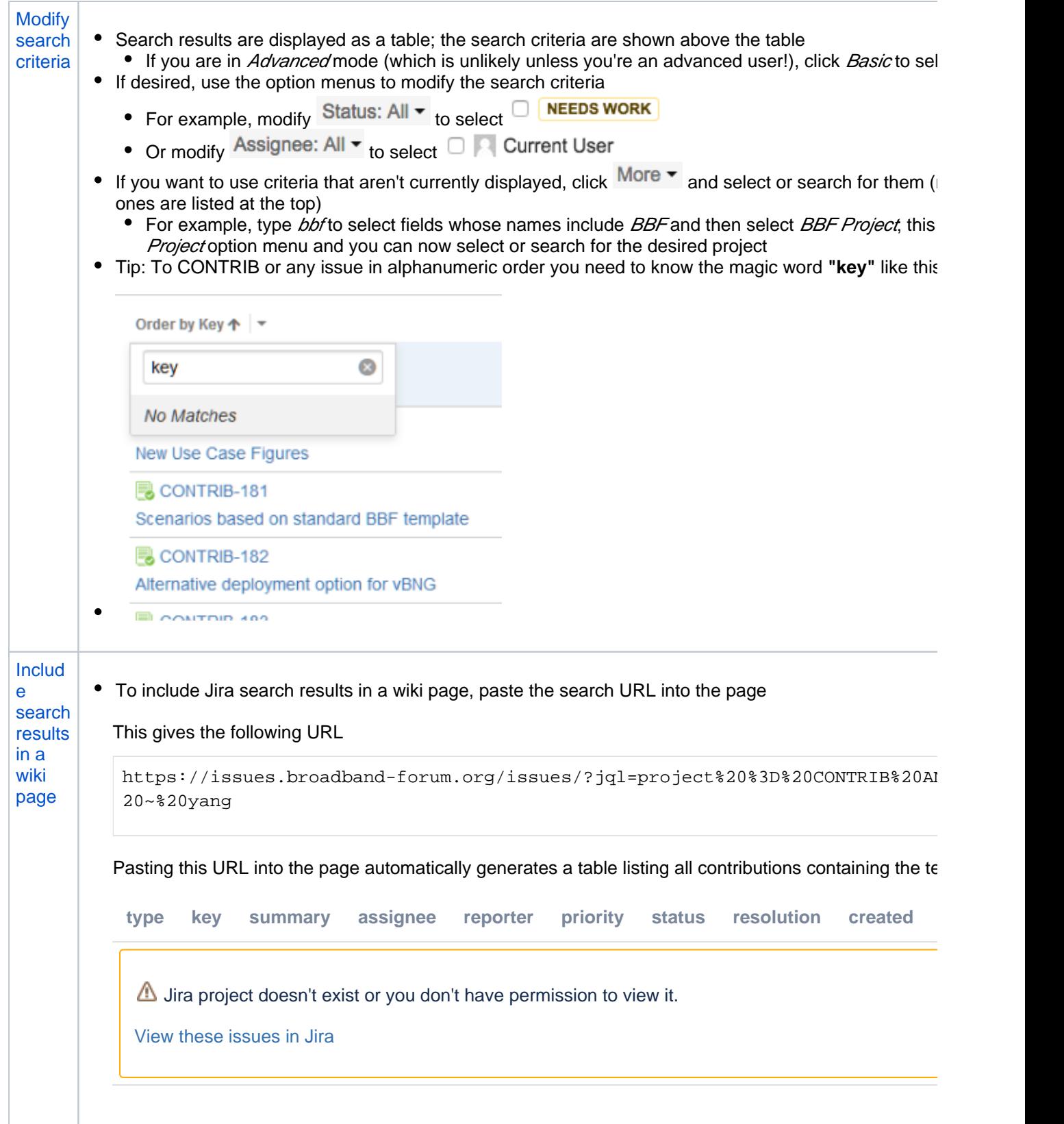

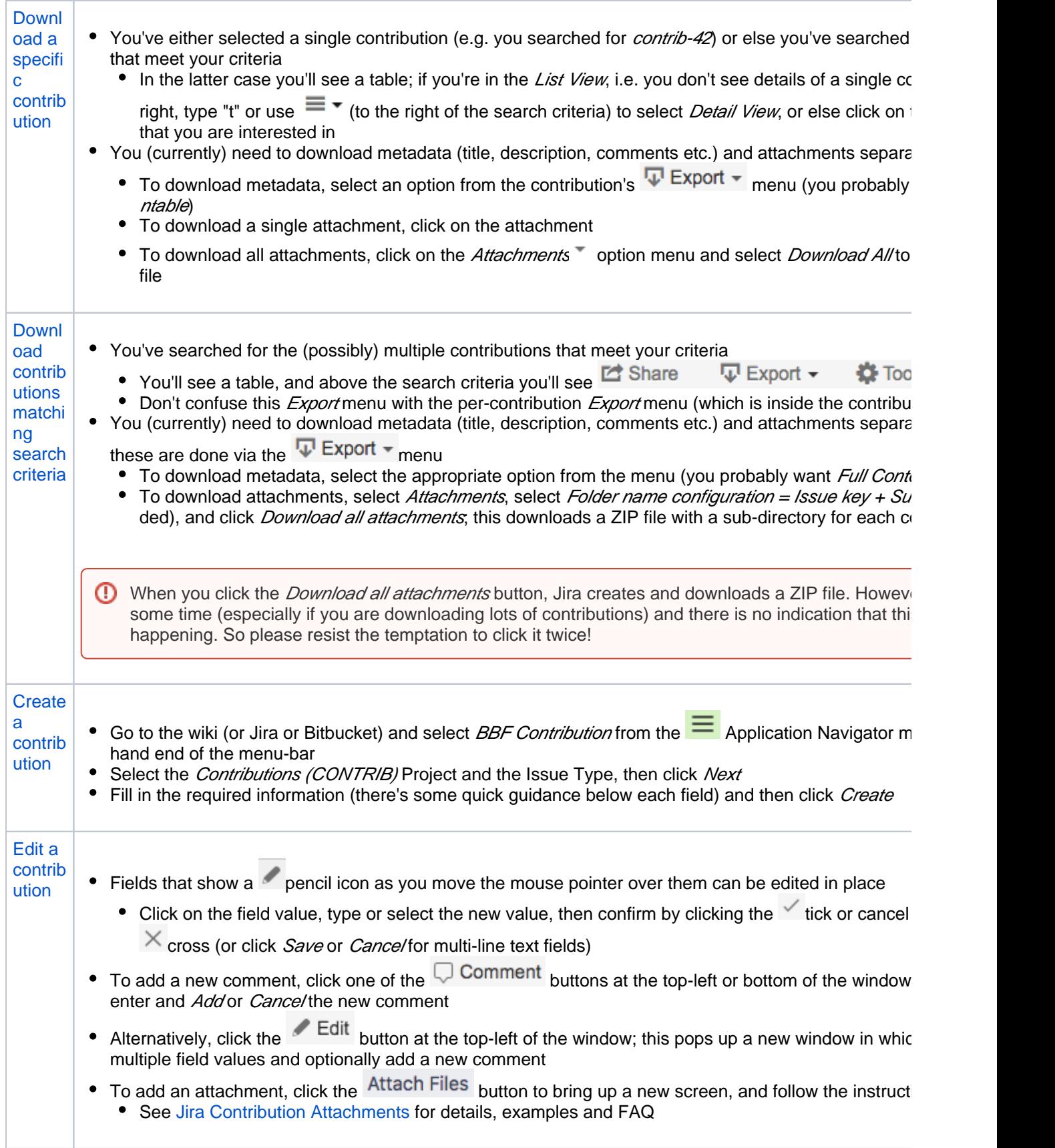

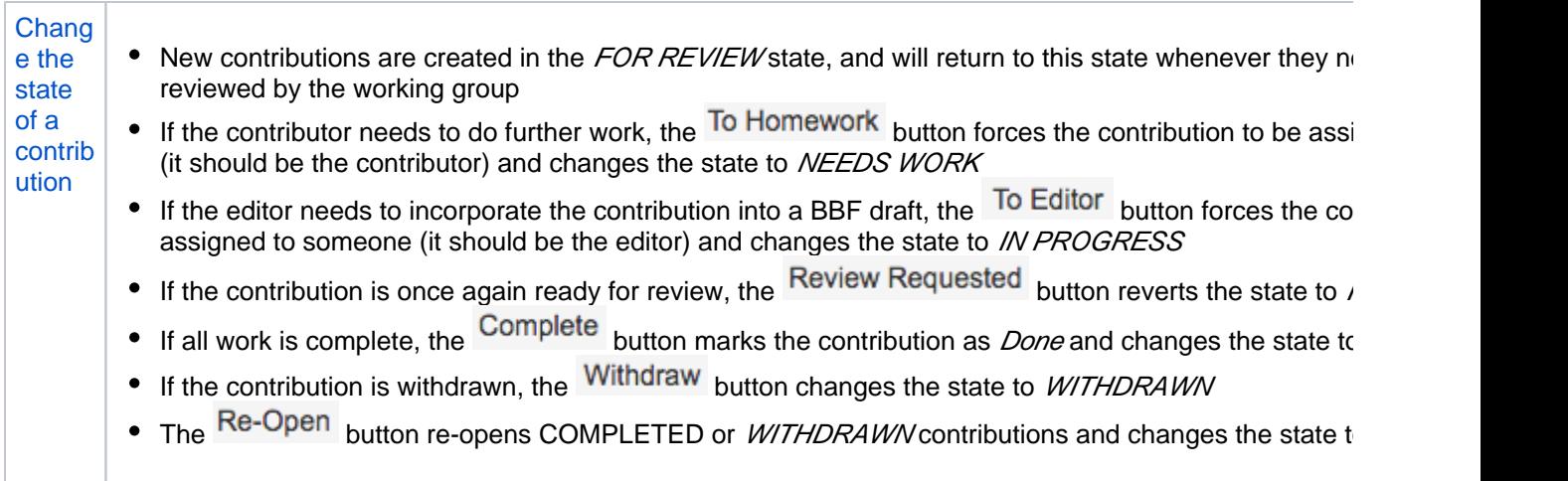

# <span id="page-4-0"></span>Quick Summary Chart

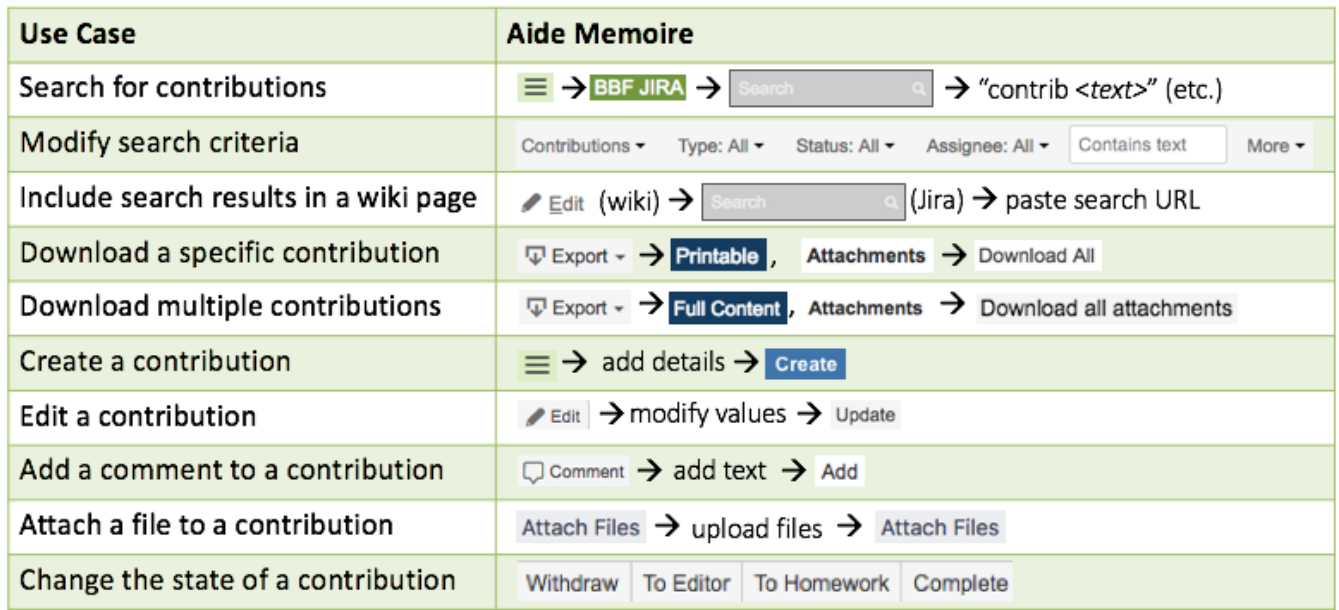

# <span id="page-4-1"></span>Search for Contributions

Jira has powerful search capabilities but is not especially intuitive. To do a basic search, follow these steps:

- 1. Log in to Jira (same login as the Wiki): <https://issues.broadband-forum.org/secure/Dashboard.jspa>
- 2. Click the "Projects" drop-down menu at the top left.
- 3. Click "View All Projects".
- 4. In the list of All Project Types All Categories, find the "Contributions" project and click on it.
- 5. This will bring you to a random list of all the "Issues" in the Contributions project.
- 6. Click on the "View all issues and filters" link in the top right corner (it's a small blue text link below your profile icon). This will bring up new filter options.
- 7. Click on the "More" filter drop-down menu, and select "BBF Project". This will bring another new filter option for "BBF Project".
- 8. Click on the "BBF Project" filter drop-down menu and type "WT-NNN".

That's it! The other default filters and the filters in the "More" drop-down menu and provide many other options to adjust searching as needed.

Here are other options:

- **[Quick search](https://confluence.atlassian.com/jiracoreserver073/quick-searching-861257204.html):** enter a simple search string into the **box near the right-hand end of** box near the right-hand end of the menu-bar, then hit Enter
	-
- 
- **[Basic search](https://confluence.atlassian.com/jiracoreserver073/basic-searching-861257184.html):** define or refine search criteria directly in the GUI
- **[Advanced search](https://confluence.atlassian.com/jiracoreserver073/advanced-searching-861257209.html)**: use Jira Query Language (JQL) to define sophisticated search criteria

Having performed a search, the resulting search URL can be pasted into a wiki page, at which point it's automatically converted to use the *Jira* macro and will render as a table containing the up-to-date search results. See the [wiki](#page-11-0) section for examples and more details.

<span id="page-5-0"></span>A note on navigation

To get to Jira from the Wiki or Bitbucket, select *BBF Jira* from the  $\equiv$  Application Navigator menu at the top left side of the menu bar.

• Alternatively point your browser directly at <https://issues.broadband-forum.org>(or define a bookmark)

There are two main ways of viewing contributions:

- Using the Projects menu to view the Contributions (CONTRIB) project using various predefined filters
- Using the *Issues* menu to (a) define, refine and view search results, and (b) view individual contributions

This is potentially confusing, because both approaches can generate similar views. For example the following both look similar but are generated in different ways.

<https://issues.broadband-forum.org/projects/CONTRIB/issues/CONTRIB-10?filter=allopenissues>

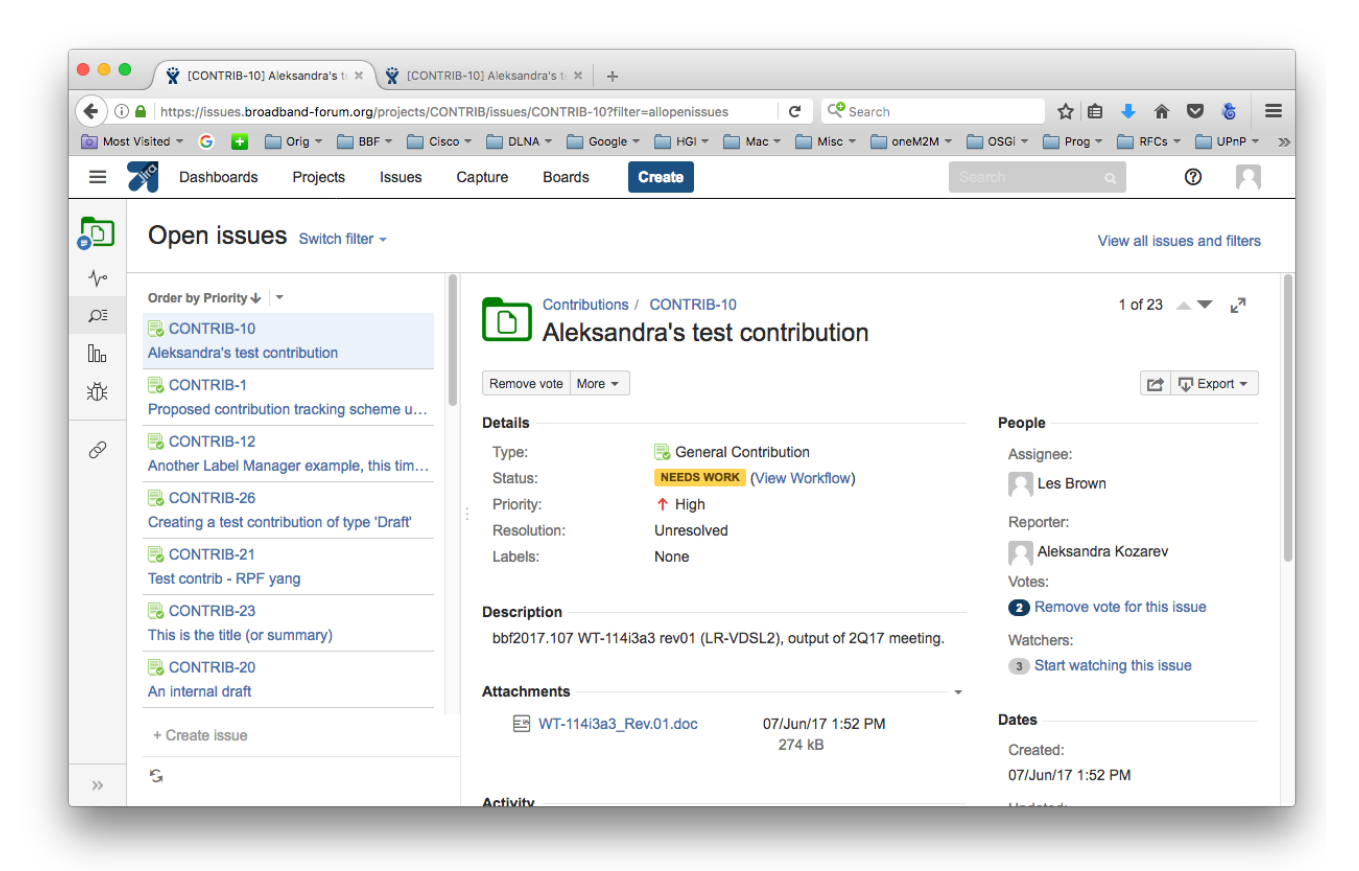

[https://issues.broadband-forum.org/browse/CONTRIB-10?jql=project%20%3D%20CONTRIB%20AND%](https://issues.broadband-forum.org/browse/CONTRIB-10?jql=project%20%3D%20CONTRIB%20AND%20resolution%20%3D%20Unresolved%20ORDER%20BY%20priority%20DESC) [20resolution%20%3D%20Unresolved%20ORDER%20BY%20priority%20DESC](https://issues.broadband-forum.org/browse/CONTRIB-10?jql=project%20%3D%20CONTRIB%20AND%20resolution%20%3D%20Unresolved%20ORDER%20BY%20priority%20DESC)

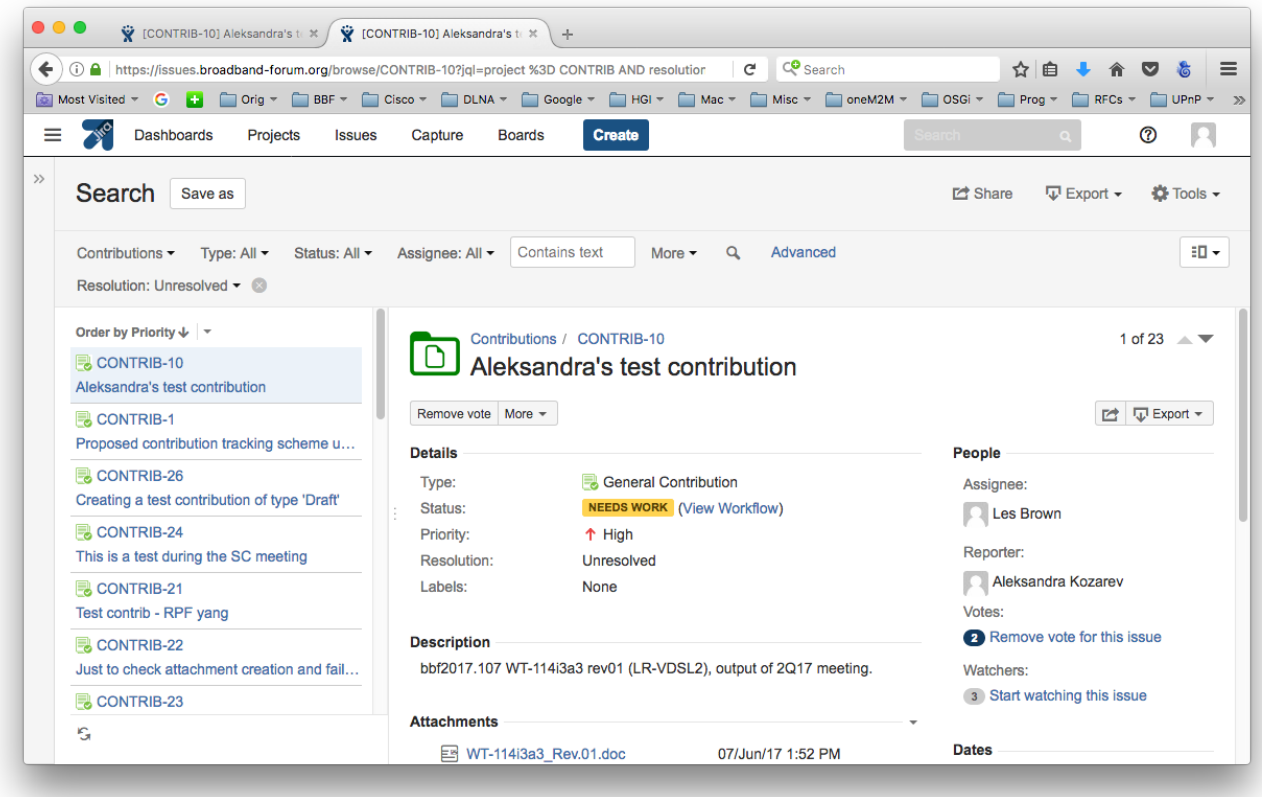

It helps me to realize that there are three different base URLs at work here, but what you actually see is strongly influenced by what you last did, i.e. by the "current project", the "current search", the "current mode" etc.

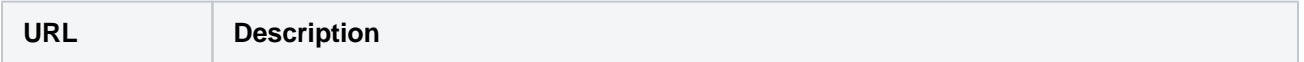

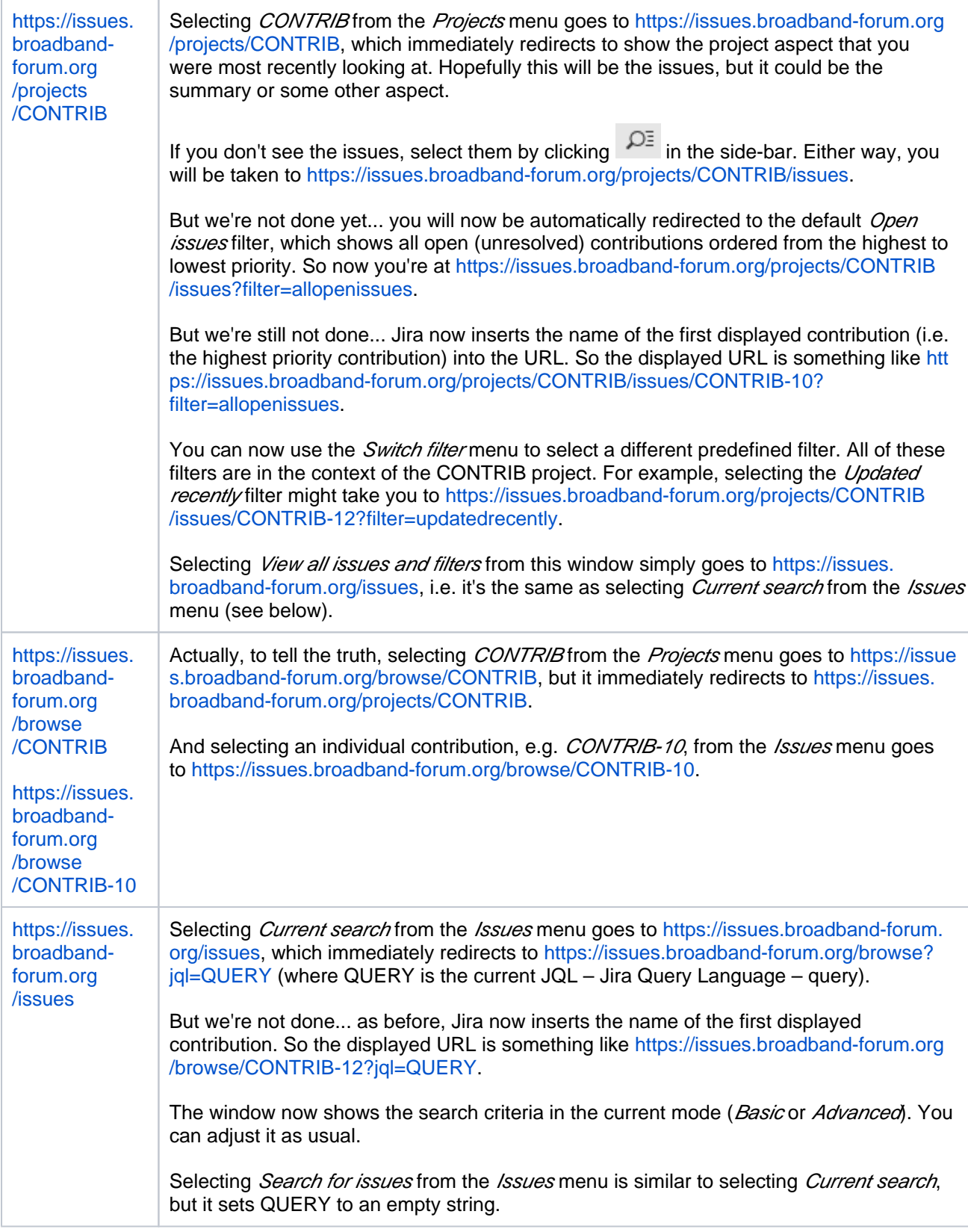

Just remember these quick ways of going to a search window:

• Perform a quick search

- Select *Current search* from the *Issues* menu
- Click View all issues and filters when viewing a project

### <span id="page-8-0"></span>Quick search

**[Confluence documentation](https://confluence.atlassian.com/jiracoreserver073/quick-searching-861257204.html)**

Enter a simple search string into the  $\frac{S\text{search}}{S}$  box near the right-hand end of the menu-bar, then hit E nter. See the examples below.

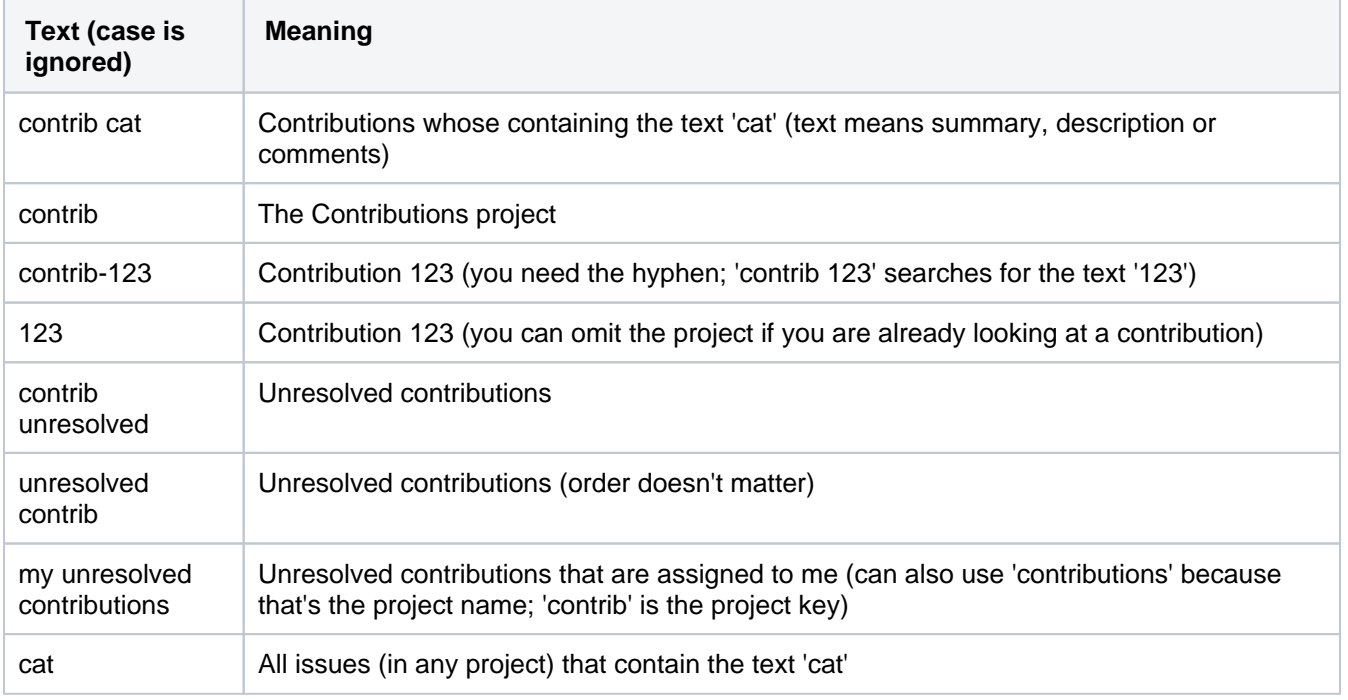

### <span id="page-8-1"></span>Basic search

#### **[Confluence documentation](https://confluence.atlassian.com/jiracoreserver073/basic-searching-861257184.html)**

Go to a search window. For example, do one of the following (in this case, I did a quick search for *contrib* unresolved):

- Perform a quick search
- Select Current search from the Issues menu
- Click View all issues and filters when viewing a project

The top part of the search window will look like this if it's already in *Basic* mode

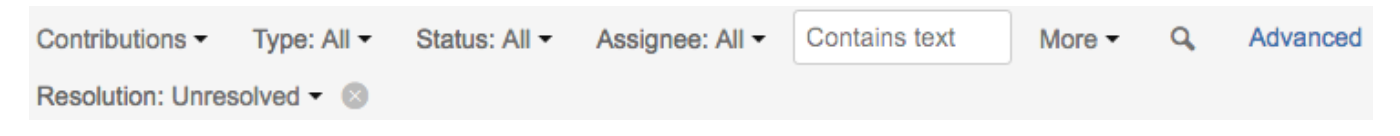

...or will look like this if it's in Advanced mode, in which case you need to click Basic to enter Basic mode.

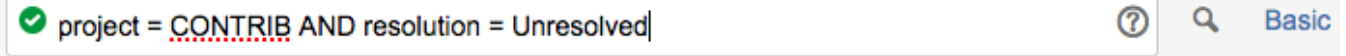

In Basic mode, you can use the option menus to modify the search criteria (if you don't select any specific values for a field, all values are selected).

Five fields are always visible for selection:

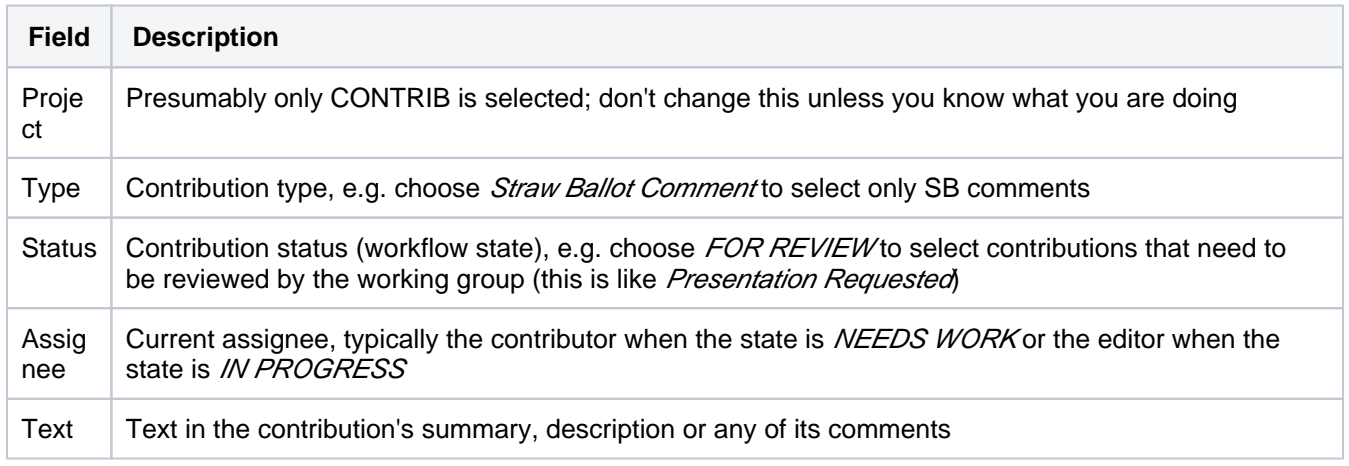

Use the More menu to make other fields available for selection (such fields are displayed only when they've been selected, e.g. the Resolution field is displayed for this example). In the case shown below, you can see that recently used criteria are shown first, and I've searched for fields whose names contain bbf.

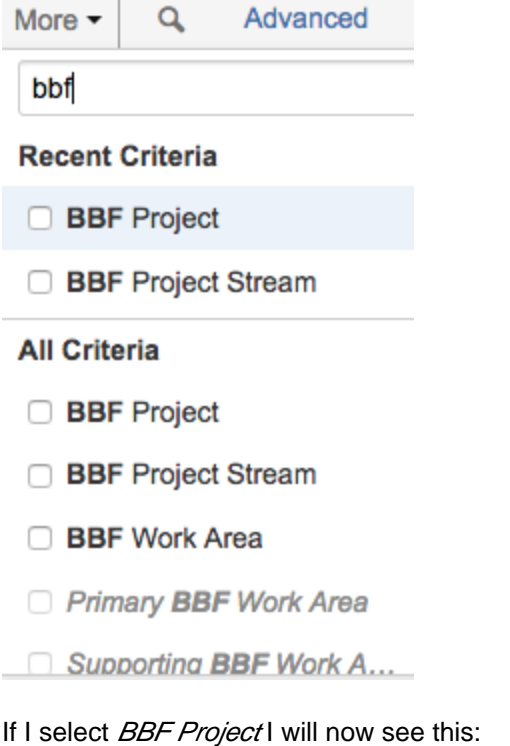

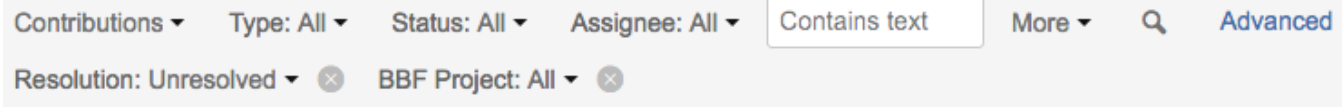

...and can select the project(s), by scrolling through the list and/or by searching for text within the project name. Here I've searched for *yang* (it's not case-sensitive) and have selected WT-355 and WT-383.

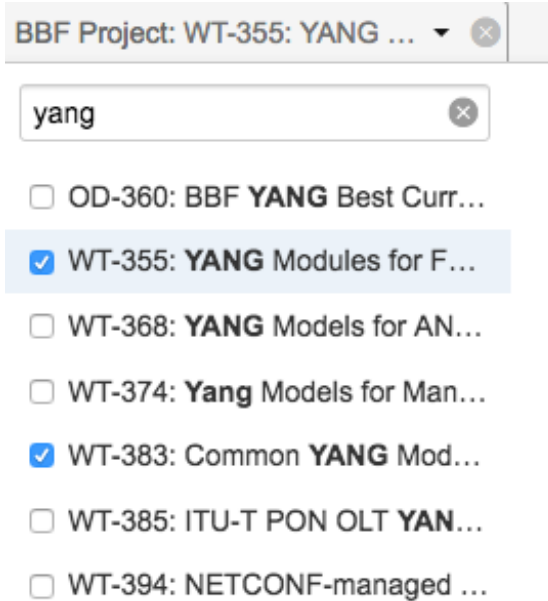

BBF Project associated with the contribution or issue.

#### <span id="page-10-0"></span>Advanced search

**[Confluence documentation](https://confluence.atlassian.com/jiracoreserver073/advanced-searching-861257209.html)**

Go to a search window. For example, do one of the following (in this case, I did a quick search for *contrib* unresolved):

- Perform a quick search
- $\bullet$ Select *Current search* from the *Issues* menu
- Click View all issues and filters when viewing a project

The top part of the search window will look like this if it's already in Advanced mode

൫ Q ◎ **Basic** project = CONTRIB AND resolution = Unresolved

...or will look like this if it's in *Basic* mode, in which case you need to click Advanced to enter Advanced mode.

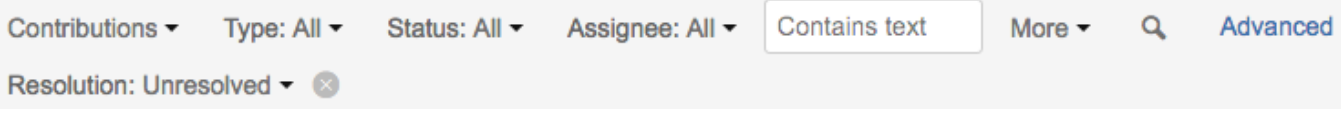

In Advanced mode, you can manipulate the Jira Query Language (JQL) directly. As you can see, it can be quite simple (and the complex-looking URLs are made much scarier by all the %20 etc. escapes) and as long as your query doesn't get too complex, you can flick back and forth between Advanced and Basic modes (this is a good way to learn some simple JQL).

For example, the final *Basic* search example, when switched to *Advanced* mode, is as follows:

○ project = CONTRIB AND resolution = Unresolved AND "BBF Project" in ("WT-355: YANG Modules for FTTdp Management", "WT-383: Common YANG Modules for Access Networks") ORDER BY priority DESC, updated DESC There is surprisingly good context-sensitive assistance while editing JQL in Advanced mode, but I'll leave you to discover that for yourselves.

<span id="page-11-0"></span>Reference contributions and search results in wiki pages

Having performed a search, the resulting search URL can be pasted into a wiki page, at which point it's automatically converted to use the *Jira* macro and will render as a table containing the up-to-date search results.

For example, suppose you do a quick search for *contrib yang*. This gives the following URL:

```
https://issues.broadband-forum.org/issues/?jql=project%20%3D%20CONTRIB%20AND%
20text%20~%20yang
```
...and pasting this URL into the page automatically generates a table listing all contributions containing the text "yang":

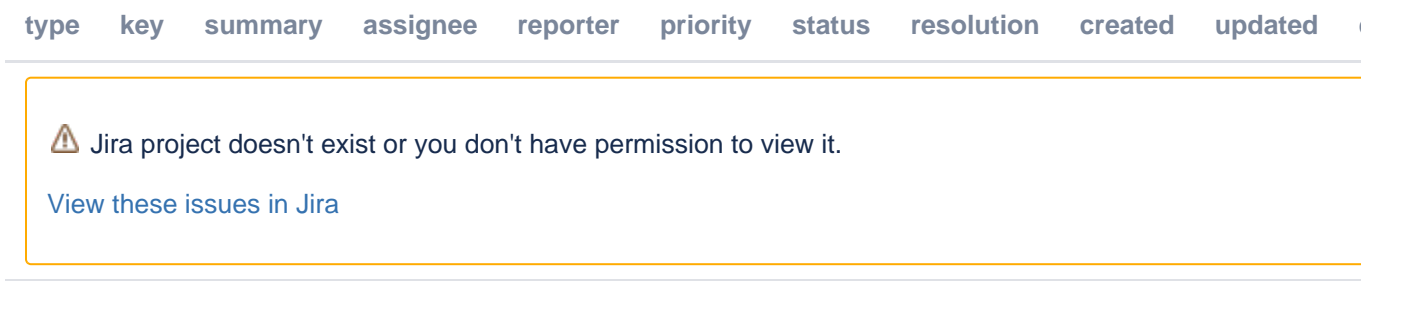

#### <span id="page-11-1"></span>Download contributions

There are two cases to consider:

- **Specific contribution**: you are viewing a specific single contribution
- **Contributions matching search criteria**: you have performed a search that's matched zero, one or more contributions

<span id="page-11-2"></span>Download specific contribution

There are two ways to view a specific contribution:

- **View it directly via a browse URL**: the easiest way to do this is to do a quick search for the contribution number, e.g. a quick search for *contrib-10* will take you directly to [https://issues.broadband-forum.org](https://issues.broadband-forum.org/browse/CONTRIB-10) [/browse/CONTRIB-10](https://issues.broadband-forum.org/browse/CONTRIB-10)
- **Select it from search results**: search results are displayed in *Detail View* (list of results on the left and current contribution on the right) or in List View (list of results with no visible current contribution); if you're

in the List View, i.e. you don't see details of a single contribution on the right, type "t" or use  $=$   $\blacktriangledown$  (to the right of the search criteria) to select Detail View, or else click on the contribution that you are interested in

You (currently) need to download metadata (title, description, comments etc.) and attachments separately.

- To download metadata, select an option from the contribution's  $\overline{\Psi}$  Export  $\overline{\Psi}$  menu (you probably want  $W$ ord or Printable)
- To download a single attachment, click on the attachment
- <span id="page-11-3"></span>• To download all attachments, click on the Attachments but on menu and select *Download All* to download a ZIP file

<span id="page-12-1"></span>Download search results

You've searched for the (possibly) multiple contributions that meet your criteria.

- You'll see a table, and above the search criteria you'll see  $\nabla$  Export  $\sim$  $\bullet$  Tools  $\bullet$
- Don't confuse this *Export* menu with the per-contribution *Export* menu (which is inside the contribution frame)!

You (currently) need to download metadata (title, description, comments etc.) and attachments separately; both of these are done via the  $\overline{\Psi}$  Export  $\overline{\Psi}$  menu.

- $\bullet$  To download metadata, select the appropriate option from the menu (you probably want Full Content or W ord)
- To download attachments, select Attachments, select Folder name configuration = Issue key + Summary (recommended), and click *Download all attachments*; this downloads a ZIP file with a sub-directory for each contribution

(1) When you click the *Download all attachments* button, Jira creates and downloads a ZIP file. However, this can take some time (especially if you are downloading lots of contributions) and there is no indication that this is what's happening. So please resist the temptation to click it twice!

## <span id="page-12-2"></span><span id="page-12-0"></span>Create a contribution

- Go to the wiki (or Jira or Bitbucket) and select **BBF Contribution** from the  $\equiv$  Application Navigator menu at the left-hand end of the menu-bar
- Select the *Contributions (CONTRIB)* Project and the Issue Type, then click *Next*
- Fill in the required information (there's some quick guidance below each field) and then click Create

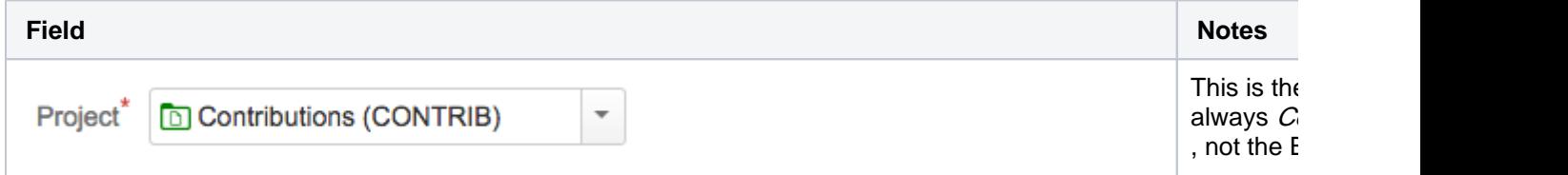

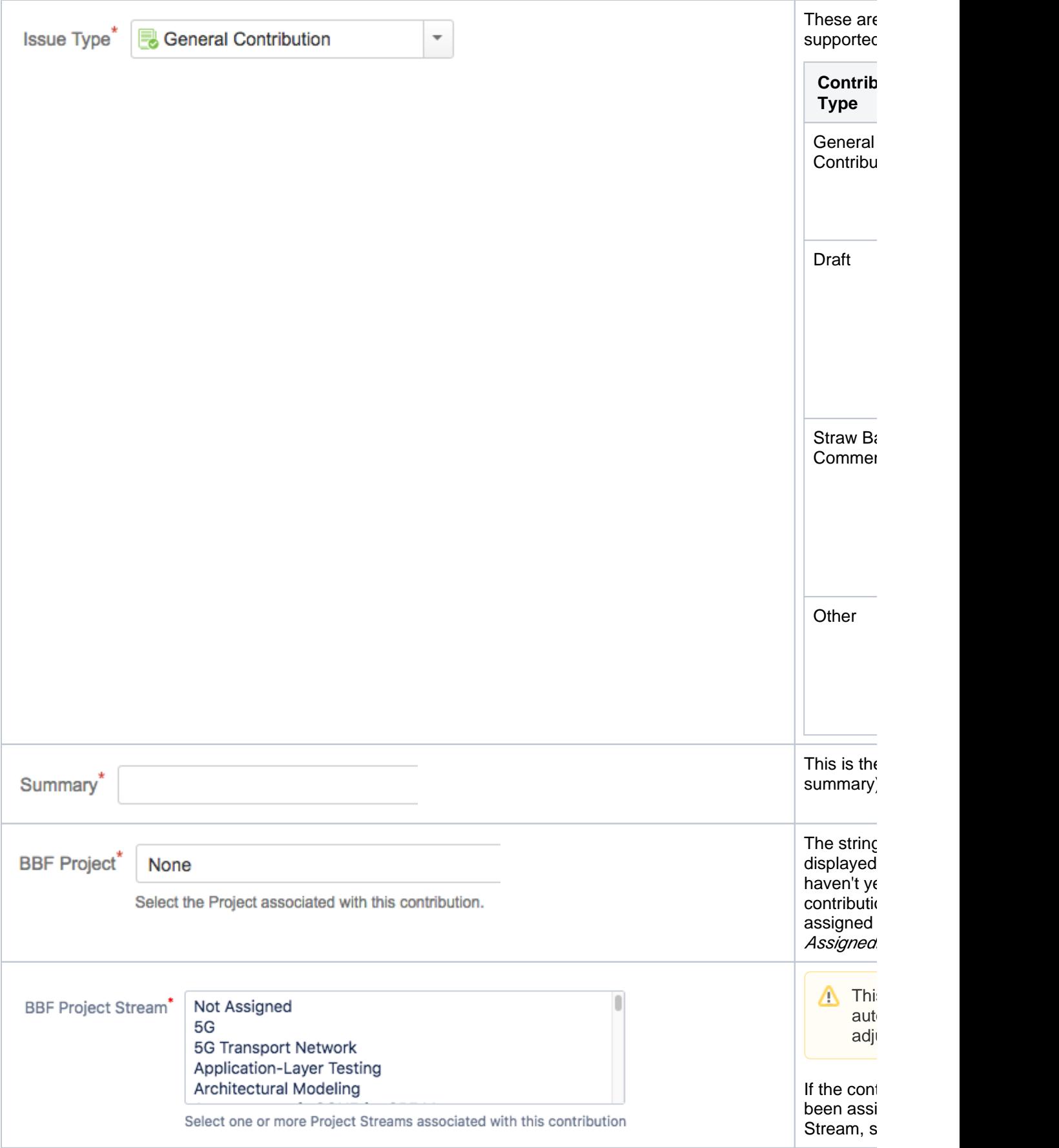

 $\Delta$ 

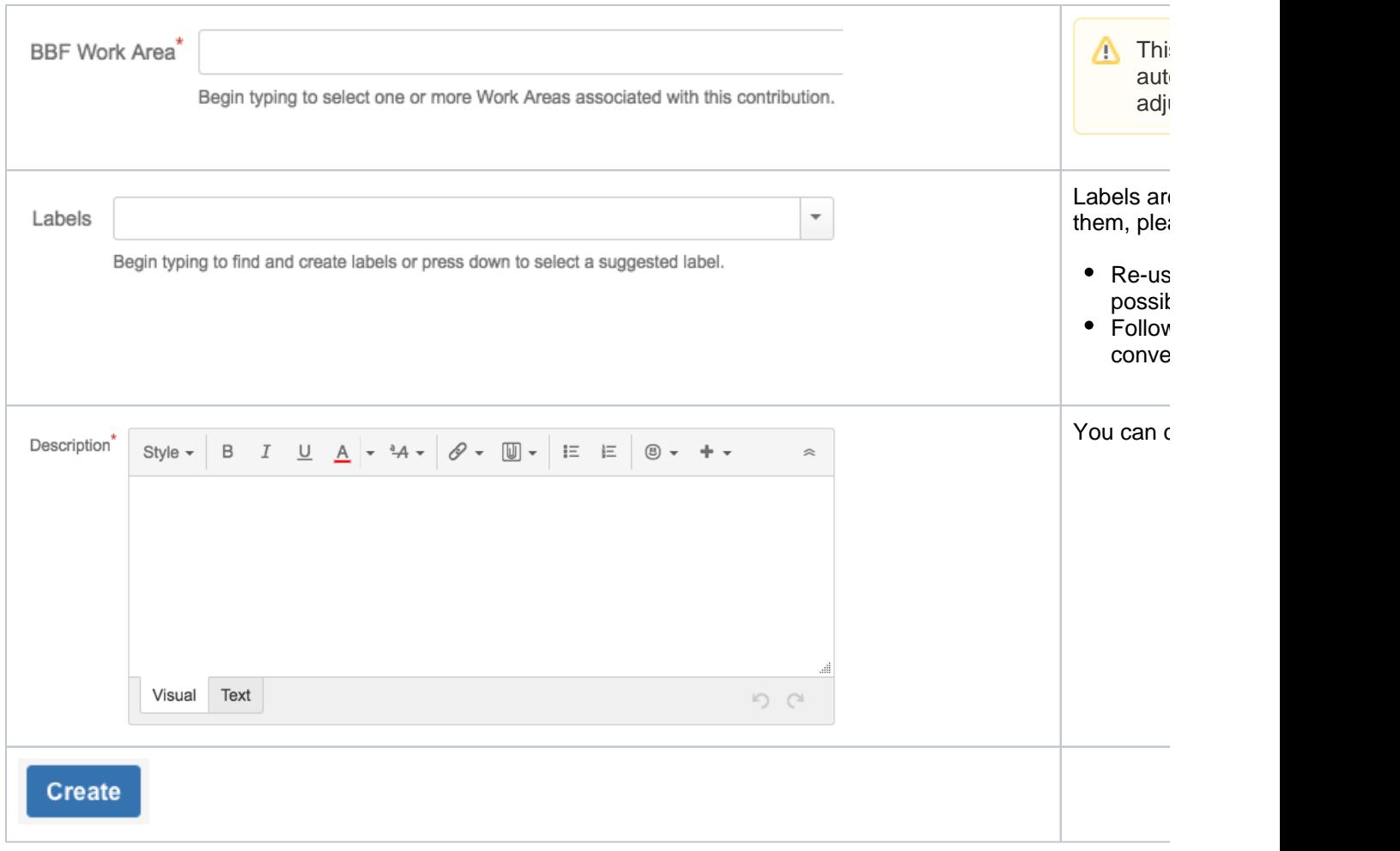

#### <span id="page-14-0"></span>Edit a contribution

Fields that show a pencil icon as you move the mouse pointer over them can be edited in place.

 $\bullet$  Click on the field value, type or select the new value, then confirm by clicking the  $\checkmark$  tick or cancel by clicking the  $\times$  cross (or click Save or Cance/for multi-line text fields)

To add a new comment, click one of the  $\Box$  Comment buttons at the top-left or bottom of the window; this allows you enter and *Add* or *Cancel* the new comment.

Alternatively, click the **Edit** button at the top-left of the window; this pops up a new window in which you can edit multiple field values and optionally add a new comment.

To add an attachment, click the Attach Files button to bring up a new screen, and follow the instructions

See [Jira Contribution Attachments](https://wiki.broadband-forum.org/display/BBF/Jira+Contribution+Attachments) for details, examples and FAQ

# <span id="page-14-1"></span>Contribution workflow and state

Contributions use the workflow (state transition diagram) shown below.

The boxes are the states (the name of the current state is shown when viewing a contribution)

The lines (with arrows) are the transitions (the transition label is used for the button that initiates the transition)

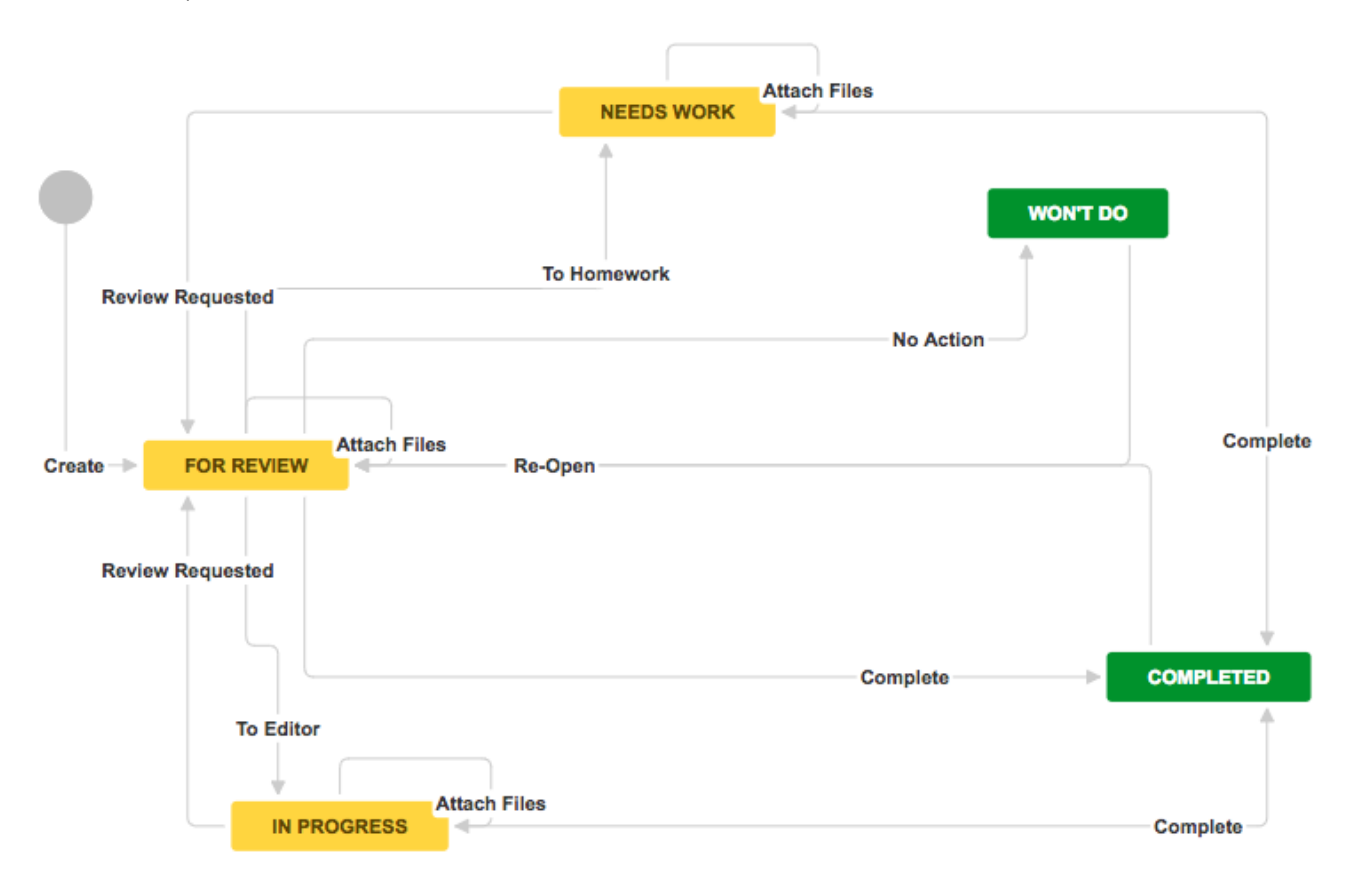

In summary (nearly all of this can be inferred from the diagram):

- New contributions are created in the FOR REVIEW state, and will return to this state whenever they need to be reviewed by the working group
- If the contributor needs to do further work, the To Homework button forces the contribution to be assigned to someone (it should be the contributor) and changes the state to NEEDS WORK
- If the editor needs to incorporate the contribution into a BBF draft, the  $\overline{I}$  To Editor button forces the contribution to be assigned to someone (it should be the editor) and changes the state to *IN PROGRESS*
- If the contribution is once again ready for review, the Review Requested button reverts the state to  $FOR$ **REVIEW**
- If files are to be attached, the Attach Files button can be used in the FOR REVIEW, NEEDS WORK and *IN PROGRESS* states
- If all work is complete, the **Complete** button marks the contribution as *Done* and changes the state to CO **MPLETED**
- If the contribution is withdrawn, the  $\frac{\text{Without number of } \hat{B}}{\text{Output}}$  button changes the state to  $\frac{\text{WITHDRAWN}}{\text{Y}}$
- The Re-Open button re-opens COMPLETED or WITHDRAWN contributions and changes the state to F OR REVIEW

The distinction between *State* and *Resolution* can cause confusion.

- State is the current workflow state name (the possible states are a function of the workflow; the CONTRIB states are BBF-specific)
- Resolution indicates whether and how the contribution has been resolved (the possible resolutions are fixed: Unresolved, Done, Won't Do, Duplicate and Cannot Reproduce)
- Completing or withdrawing a contribution automatically set Resolution to Done or Won't Do (respectively)
- Jira uses the terms *Open* and *Closed* for *Resolution = Unresolved* and *Resolution != Unresolved* (r espectively)